# ACCESSING CANVAS AS A PARENT

To see how your child is doing in their Canvas courses, you will be signing up as an **Observer**. As an Observer, you will be able to see assignments, due dates, grades, and other course activity.

### **STEP 1: GENERATE A PAIRING CODE FROM YOUR CHILD'S ACCOUNT**

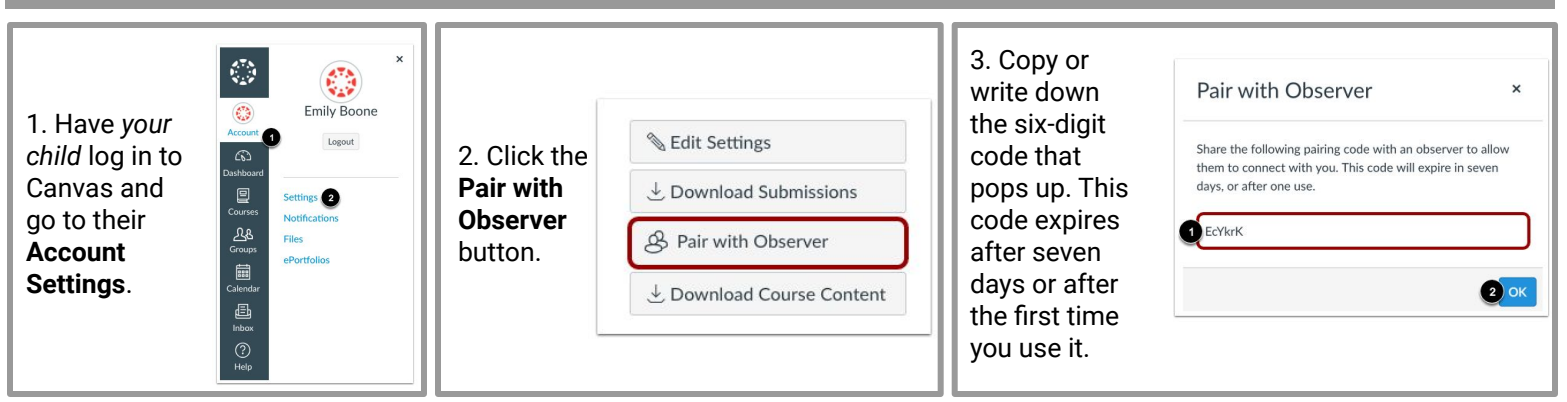

#### **STEP 2: SIGN UP FOR A CANVAS PARENT ACCOUNT**

1. In a web browser window, go to **https://rsd.instructure.com/login/canvas**

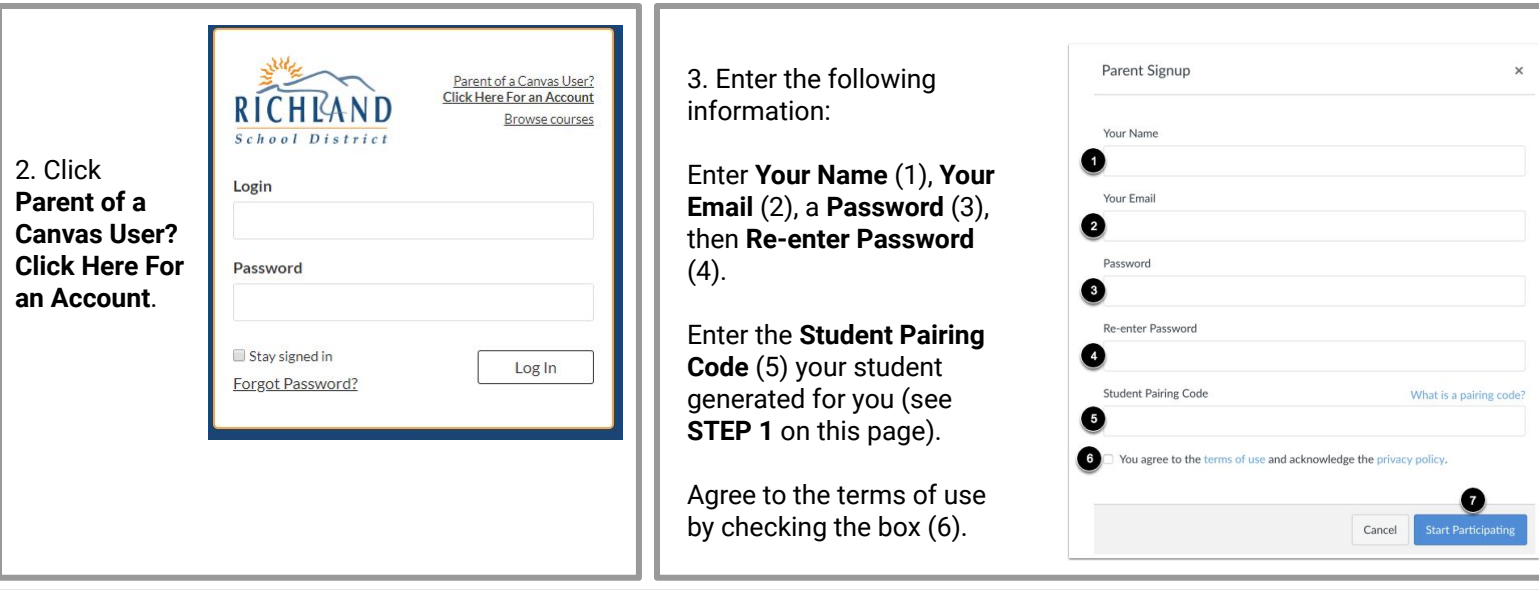

#### 4. Click **Start Participating** (7).

5. If you have more than one child whose courses you'd like to observe, follow the instructions at **http://bit.ly/2FLYvRk**

## **STEP 3 (optional): DOWNLOAD THE CANVAS PARENT APP**

You can find the Canvas Parent app by searching **Canvas Parent** in the iOS or Android app stores. You'll see a blue circular icon like the one in the lower right corner. Once you download it, follow the instructions in the app to find your child's district and school.

**Note**: For the most full-featured experience of Canvas, we recommend accessing it through a web browser on a computer or Chromebook. You will be able to see more details about your child's assignments and class activities that way.

We also recommend tweaking your notification settings, both within the Canvas app and on the web browser site. You may find that you don't want an email every single time something changes in one of your child's courses.

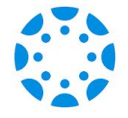